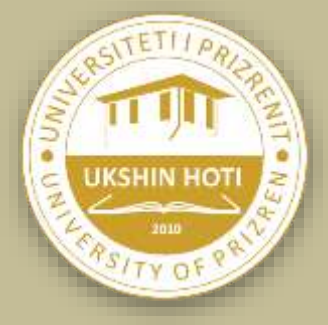

## **UNIVERSITETI – UNIVERSITY "UKSHIN HOTI" PRIZREN**

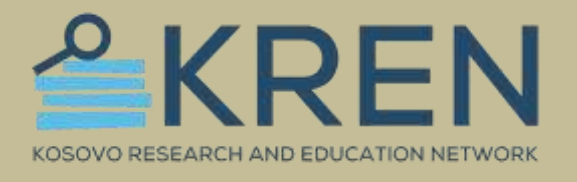

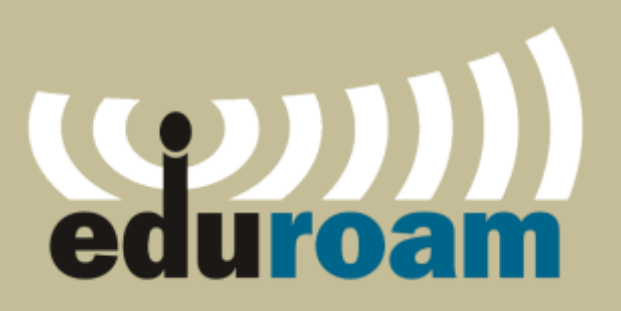

# **MANUAL PËR PËRDORIMIN E EDUROAM**

Përgatitur nga: **Zyra e TI-se Universiteti "Ukshin Hoti" Prizren**

**Universiteti "Ukshin Hoti" Prizren** lanson rrjetin Eduroam në Kampusin Universitar.

### **Çfarë është Eduroam?**

Eduroam (roaming arsimor) është një shërbim ndërkombëtar roaming me qasje në internet Wi-Fi dhe i dedikuar për përdoruesit në fushën e hulumtimeve, arsimit të lartë dhe arsimit të mesëm.

Ky shërbim siguron qasje të lirë në internet për studentët, stafin akademik/administrativ në kampusin tone universitar si dhe gjatë vizitave të ndryshme neper institucione tjera te ngjashme që janë pjesë e anëtarësisë së Eduroam.

### **Ku dhe si mundemi të perdorim eduroam?**

Duke filluar në Evropë, eduroam është zgjeruar me shpejtësi në të gjithë komunitetin e kërkimit dhe arsimit dhe tani është i disponueshëm në 106 territore në mbarë botën.

Më shumë detaje për eduroam do të gjeni në linqet në vijim:

- <https://kren-ks.eu/eduroam/?lng=shq>
- <https://eduroam.org/>

*Për stafin dhe studentët e Universitetit, kredencialet për lidhjen në eduroam wi-fi network janë dërguar në emailin tuaj zyrtar nga emaili: Contact [eduroam@kren-ks.eu](mailto:eduroam@kren-ks.eu)* 

### **Udhëzimi për instalim në telefona të mençur:**

Shkarkoni aplikacioni për pajisjen e juaj (ANDROID): Linku për shkarkim: [GooglePlay -](https://play.google.com/store/search?q=geteduraom&c=apps&hl=en&gl=US) [geteduroam](https://play.google.com/store/search?q=geteduraom&c=apps&hl=en&gl=US)

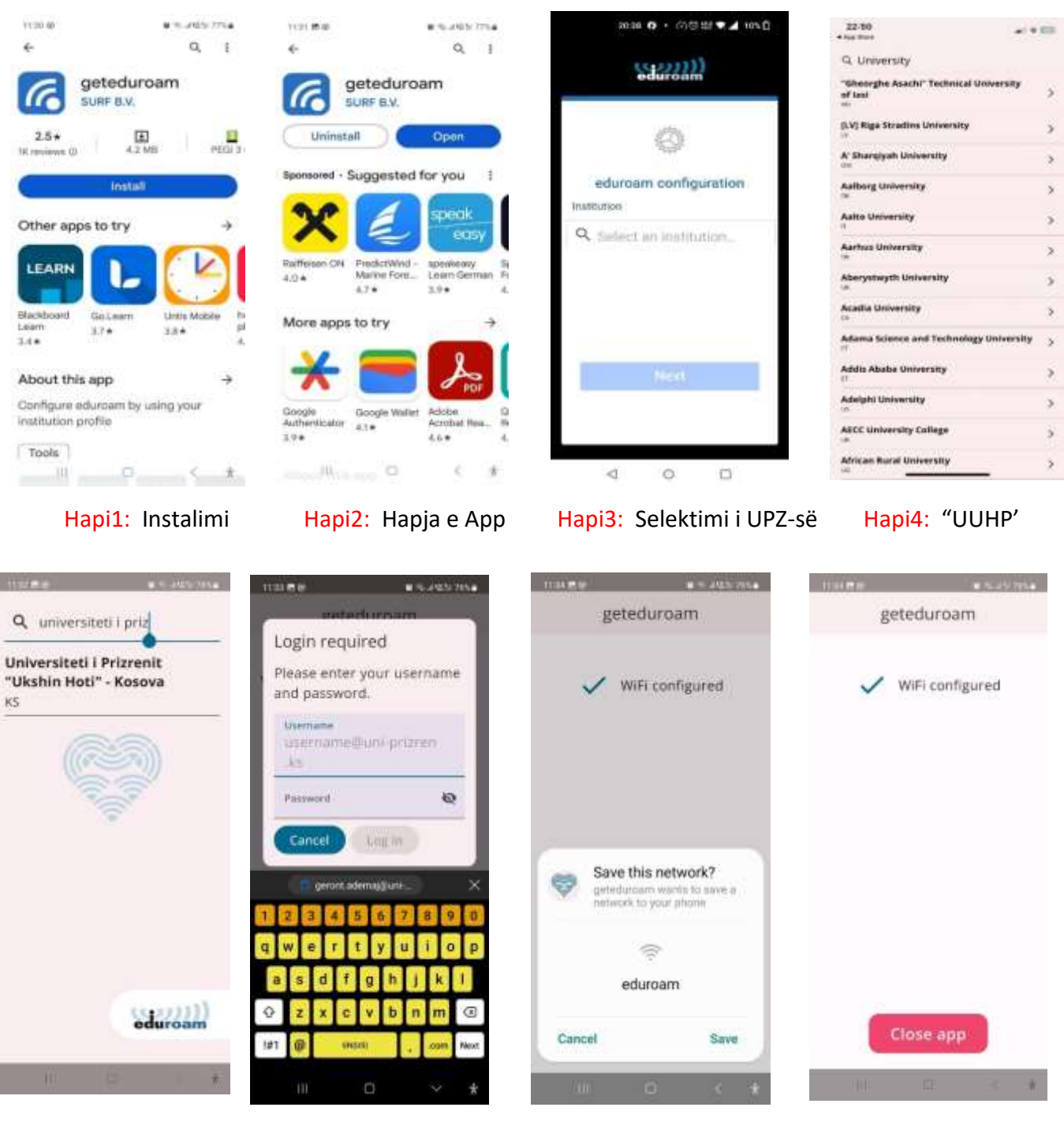

Hapi 5: "UUHP' Hapi 6: Useri & Psw Hapi 7: Memorizimi Hapi 8: Qasja Eduroam

### **Vërejtje:**

- Do të duhet të regjistrohuni vetëm një here. Pastaj, lidhja me eduroam është automatike përmes aplikacionin geteduroam
- Për regjistrimin në eduraom, kredencialet do të duhet të shkruani vetëm përmes aplikacionin
- Keni kujdes, domain në username përfundon me **.ks** e jo **.com** siç ju ka ardhur në email

Shkarkoni aplikacioni për pajisjen e juaj **(iPhone):** Linku për shkarkim: [Apple Store -](https://apps.apple.com/us/app/geteduroam/id1504076137) [geteduroam](https://apps.apple.com/us/app/geteduroam/id1504076137)

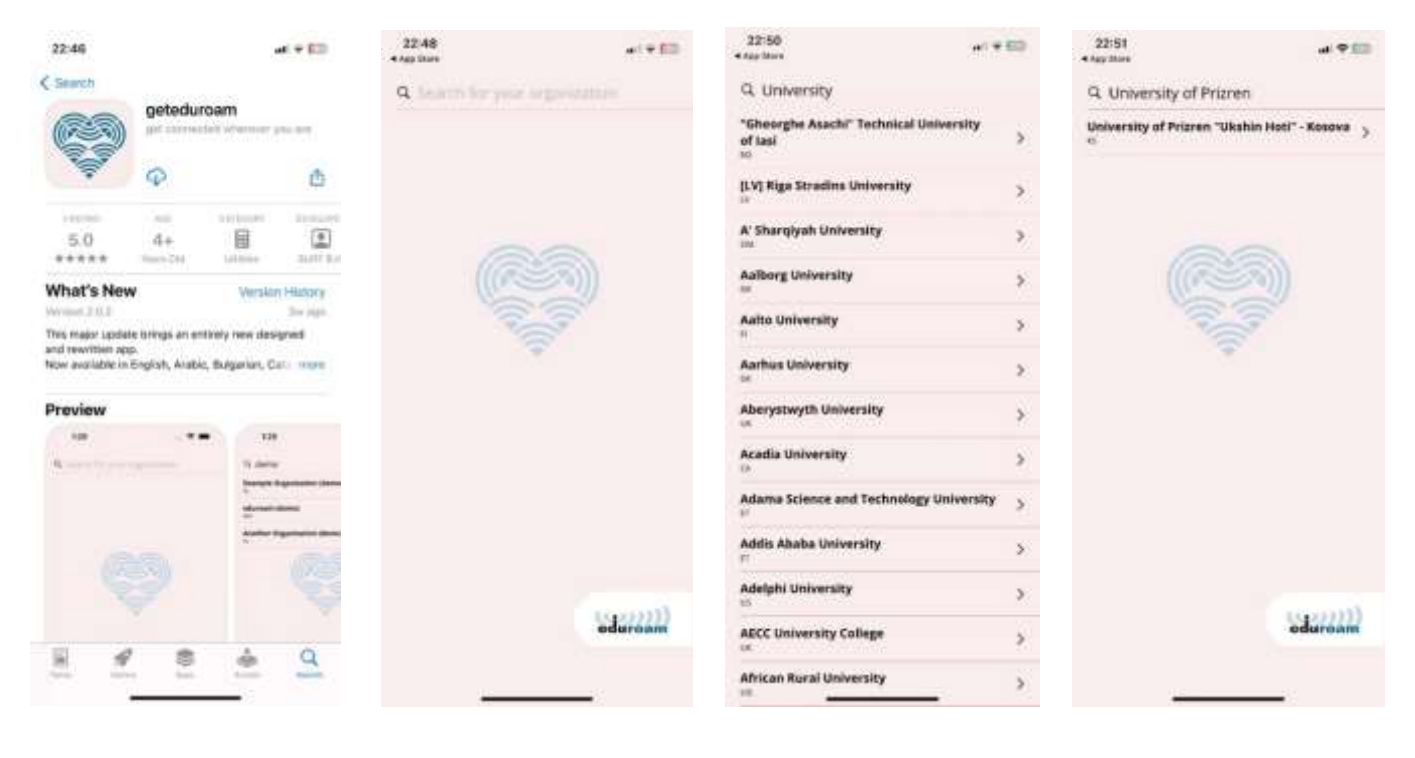

### Hapi 1: Instalimi Hapi 2: Hapja e App Hapi 3: Selektimi i UPZ-së Hapi 4: "UUHP

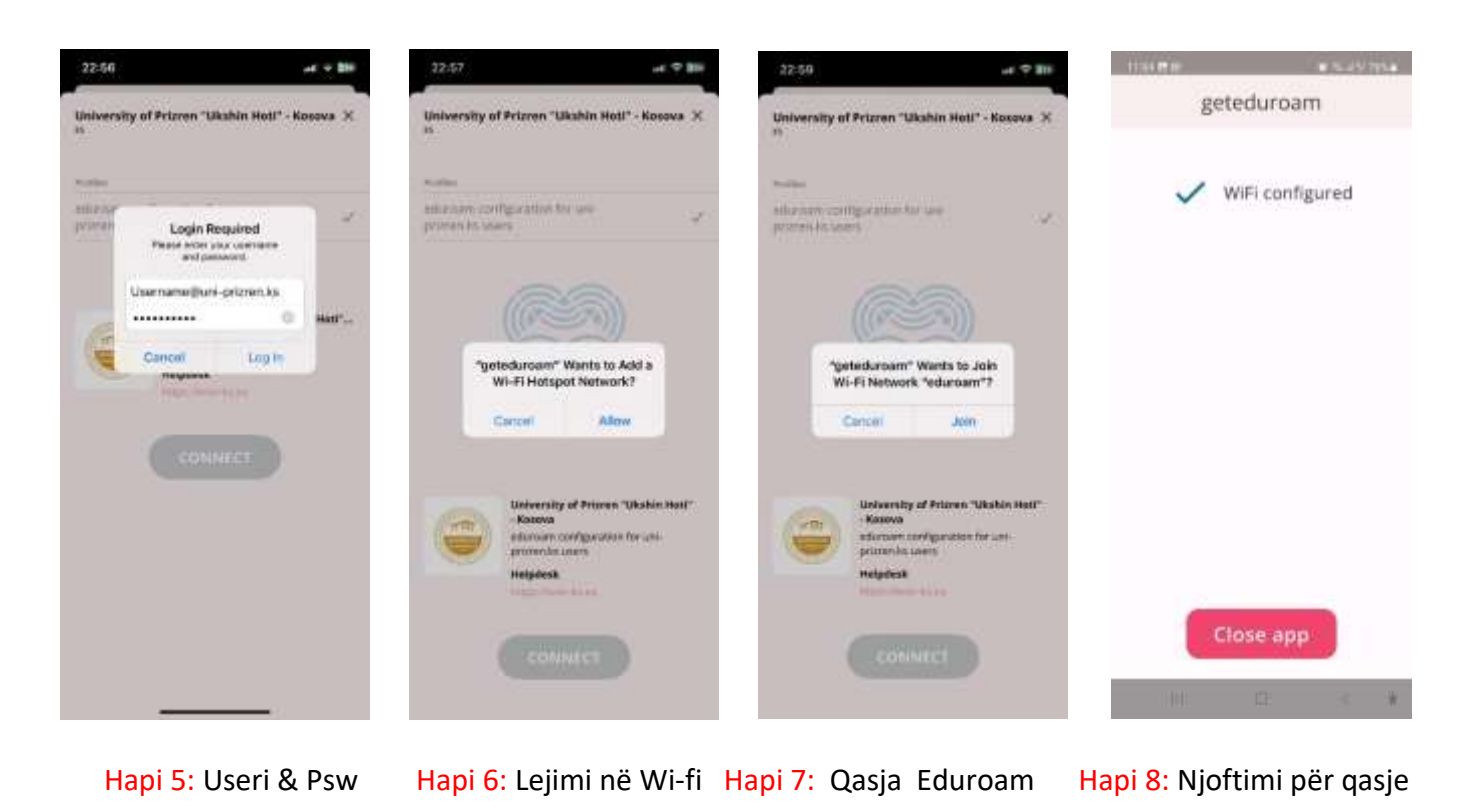

### **Vërejtje:**

- Do të duhet të regjistrohuni vetëm një here. Pastaj, lidhja me eduroam është automatike përmes aplikacionin geteduroam
- Për regjistrimin në eduroam, kredencialet do të duhet të shkruani vetëm përmes aplikacionin
- Keni kujdes, domain në username përfundon me **.ks** e jo **.com** siç ju ka ardhur në email

### **Udhëzimi për instalim për kompjuter personal:**

1. Hapeni këtë link: <https://cat.eduroam.org/>

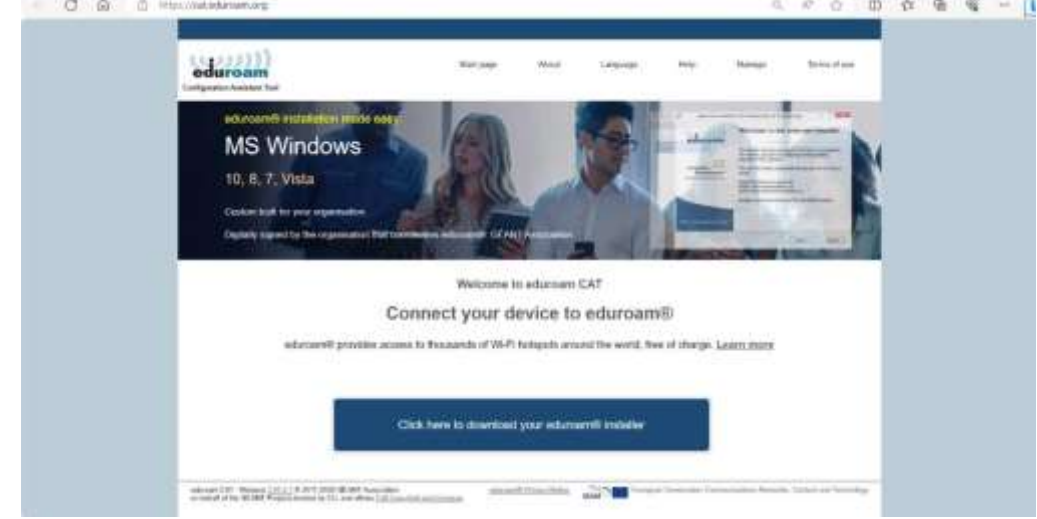

2. Klikoni në button **"Click here to download your eduroam installer"**

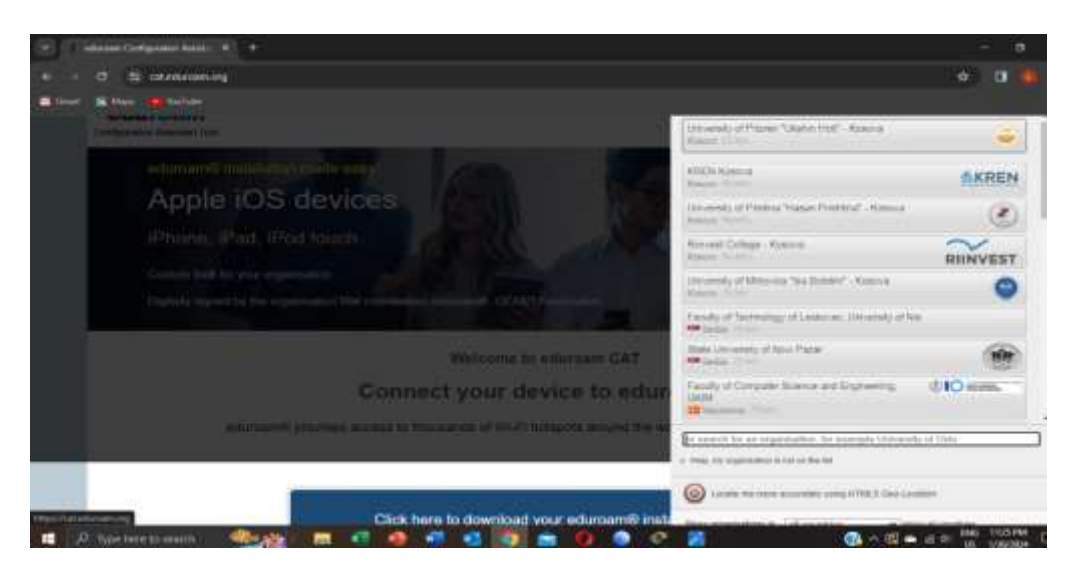

3. Zgjidhni nga listen institucionin tuaj, ose përdorni "search"

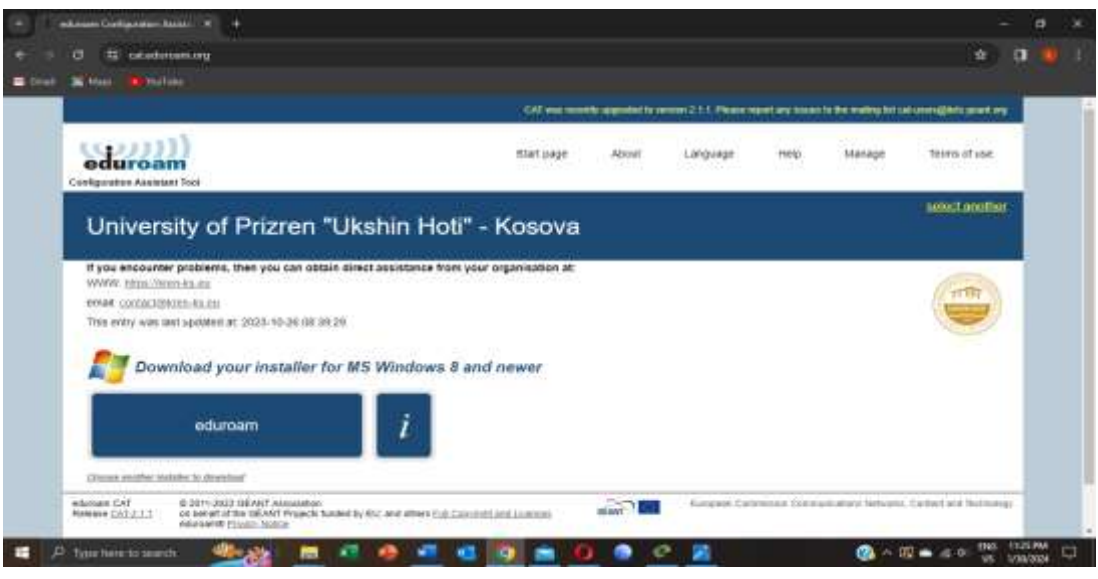

- 4. Shkarkoni aplikacionin duke klikuar në buton
- 5. Pas instalimit në kompjuter nuk do të gjeni aplikacioni të veçant.

Vazhdoni me procedurën standard lidhjes ne wi-fi në kompjuter, gjeni wifi "Eduroam" dhe shënoni kredencialet tuaja ( sipas udhëzimeve të cekuara më lartë) si në çdo wifi tjetër.

*Nëse keni ndonjë problem për qasje ne eduroam, ju lutem kontaktoni zyrtaret e TI-se.*